Bilecik Şeyh Edebali Üniversitesi Uluslararası İlişkiler Ofisi

# **Online Learning Agreement Çevrimiçi Öğrenim Anlaşması (OLA)**

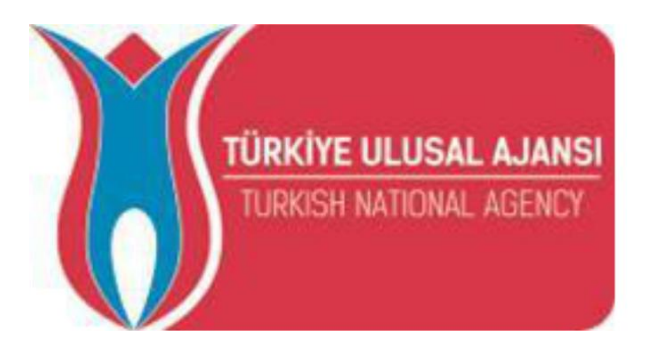

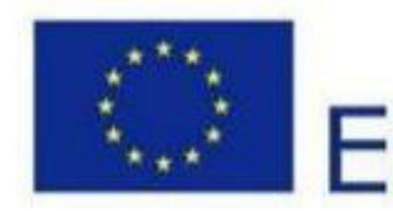

# Erasmus+

# OLA nedir?

OLA, Erasmus+ Öğrenim Hareketliliğinin çevreci, kâğıtsız yeni halidir. Öğrenim Anlaşması'nı çevrimiçi olarak tamamlamanın, imzalatmanın, gönderen ve gidilen kurumdan görüş/onay almanın ve belgenin son haline ulaşmanın en basit ve en uygun online yoludur.

OLA, Erasmus Beyannamesi olan Yüksek Öğretim Kurumları arasındaki öğrenim veya staj hareketlilikleri kapsamında Erasmus + hareketliliğine katılan öğrenciler tarafından kullanılabilir.

# **OLA'nın faydaları nedir?**

- OLA, Erasmus Öğrenim Hareketliliği Öğrenim Anlaşması belgesinin tüm bölümlerine dijital erişim sağlamaktadır. Öğrenciler *sadece gmail hesapları üzerinden sisteme kolayca giriş yapabilir* ve Öğrenim Anlaşması'nın adımları takip ederek tamamlayabilir, ilgili Erasmus bölüm Koordinatörlerine otomatik sunabilir.
- Öğrencinin hareketlilik boyunca yapabileceği ders değişikleri de sistem üzerinden kolayca tamamlanabilir ve ilgili bölüm Erasmus koordinatörüne onay için sunulabilir.
- Belgenin hangi aşamada olduğu sistem üzerinden kolayca takip edilebilir.

# OLA'ya nereden erişim sağlayabilirim?

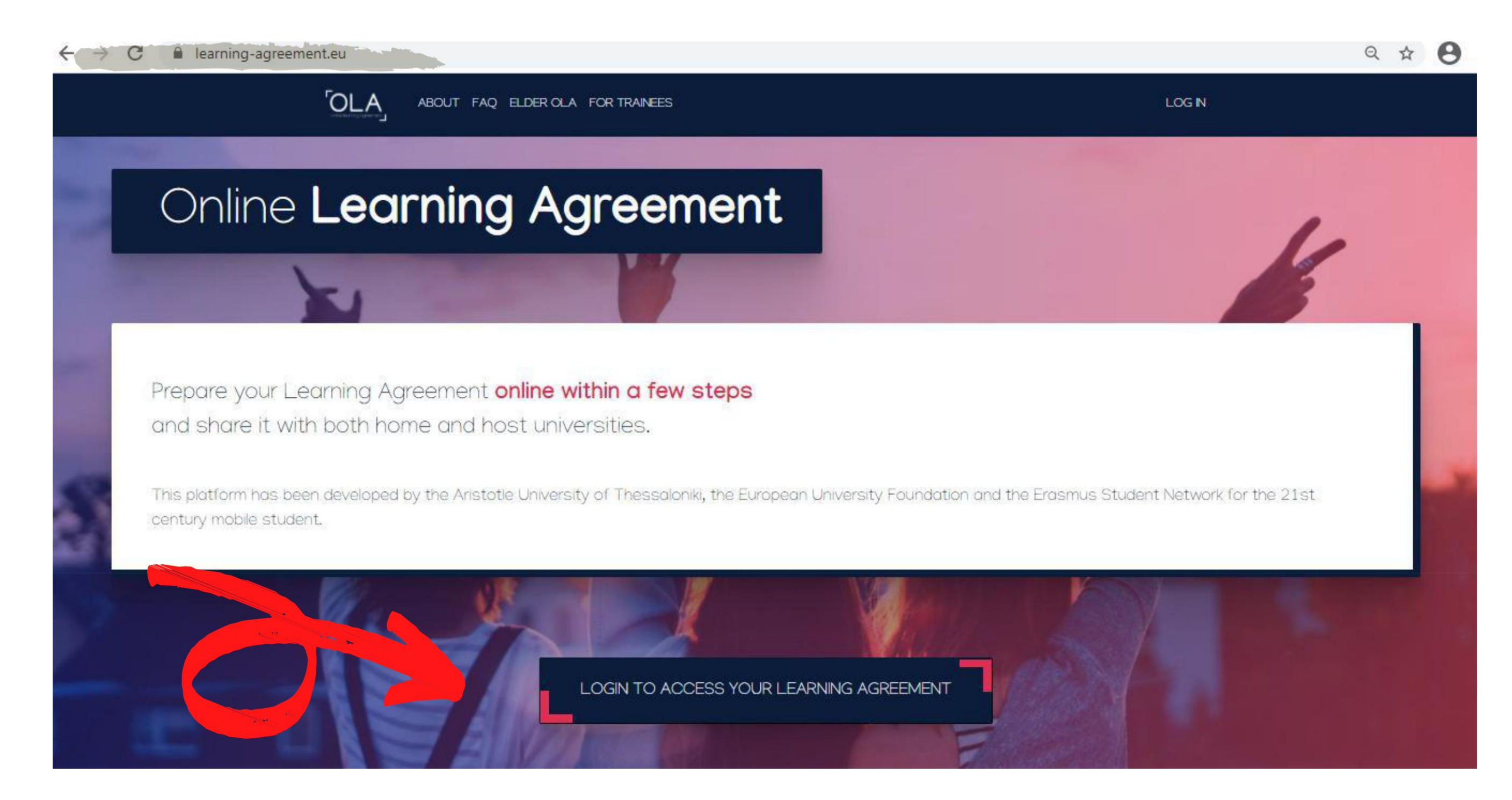

# OLA'ya nereden erişim sağlayabilirim?

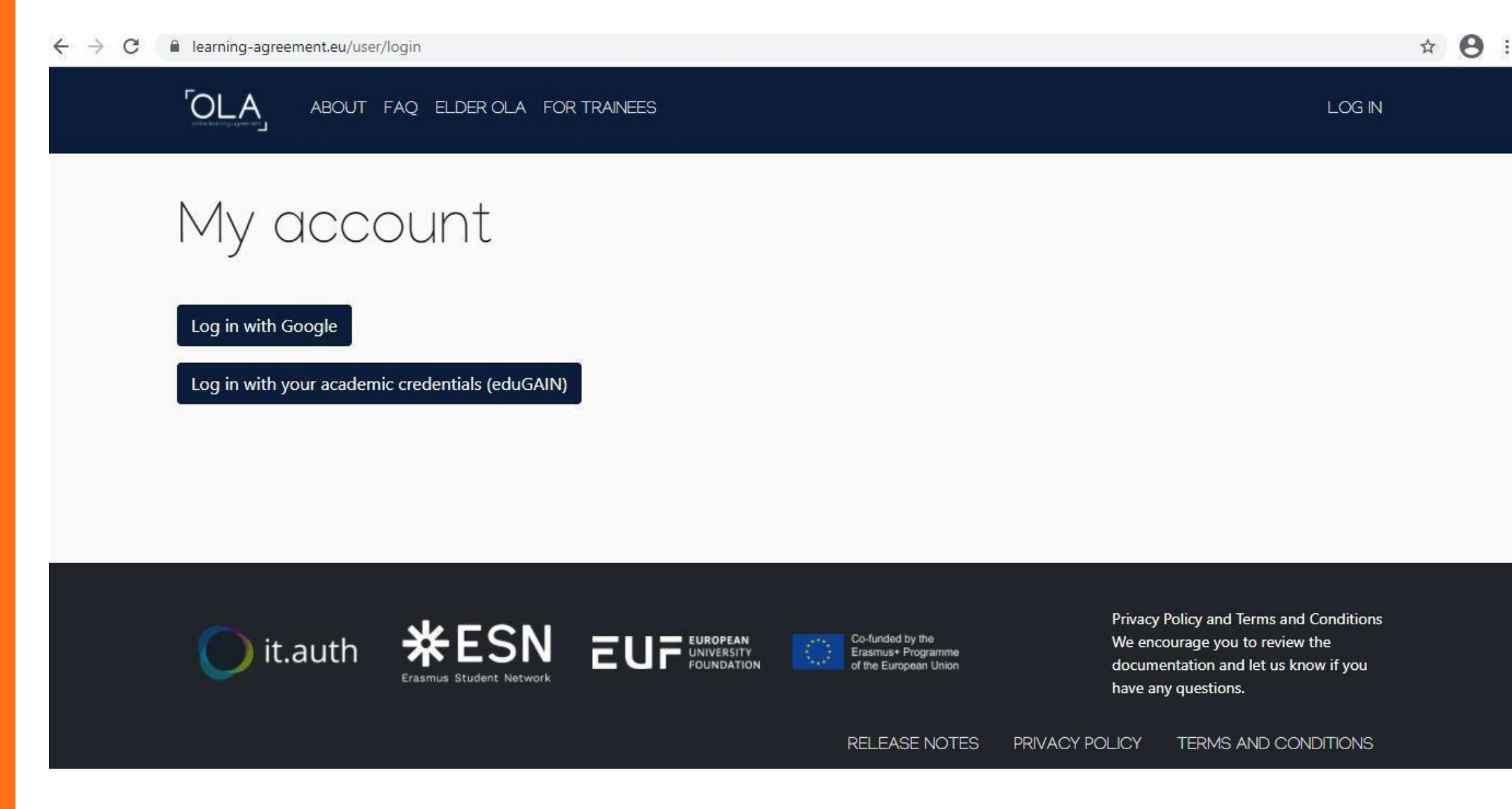

**https://www.learningagreement.eu/** adresine giriş yaptıktan sonra, **''LOGIN TO ACCESS YOUR LEARNING AGREEMENT''** butonuna tıklamalısınız. **Sadece Google hesabınız** ile kolaylıkla sisteme giriş yapabilirsinz.

### $\mathcal{C}$ learning-agreement.eu

**OLA** ABOUT FAQ ELDER OLA FOR TRAINEES Prepare your Learning Agreement online within a few steps and share it with both home and host universities. This platform has been developed by the Aristotle University of Thessaloniki, the European University Foundation and the Erasmus Student Network for the 21st century mobile student.

Sisteme giriş yaptıktan sonra, **''ACCESS LEARNING AGREEMENT''** butonuna basarak, Öğrenim Anlaşmanızı adım adım tamamlamaya başlayabilirsiniz.

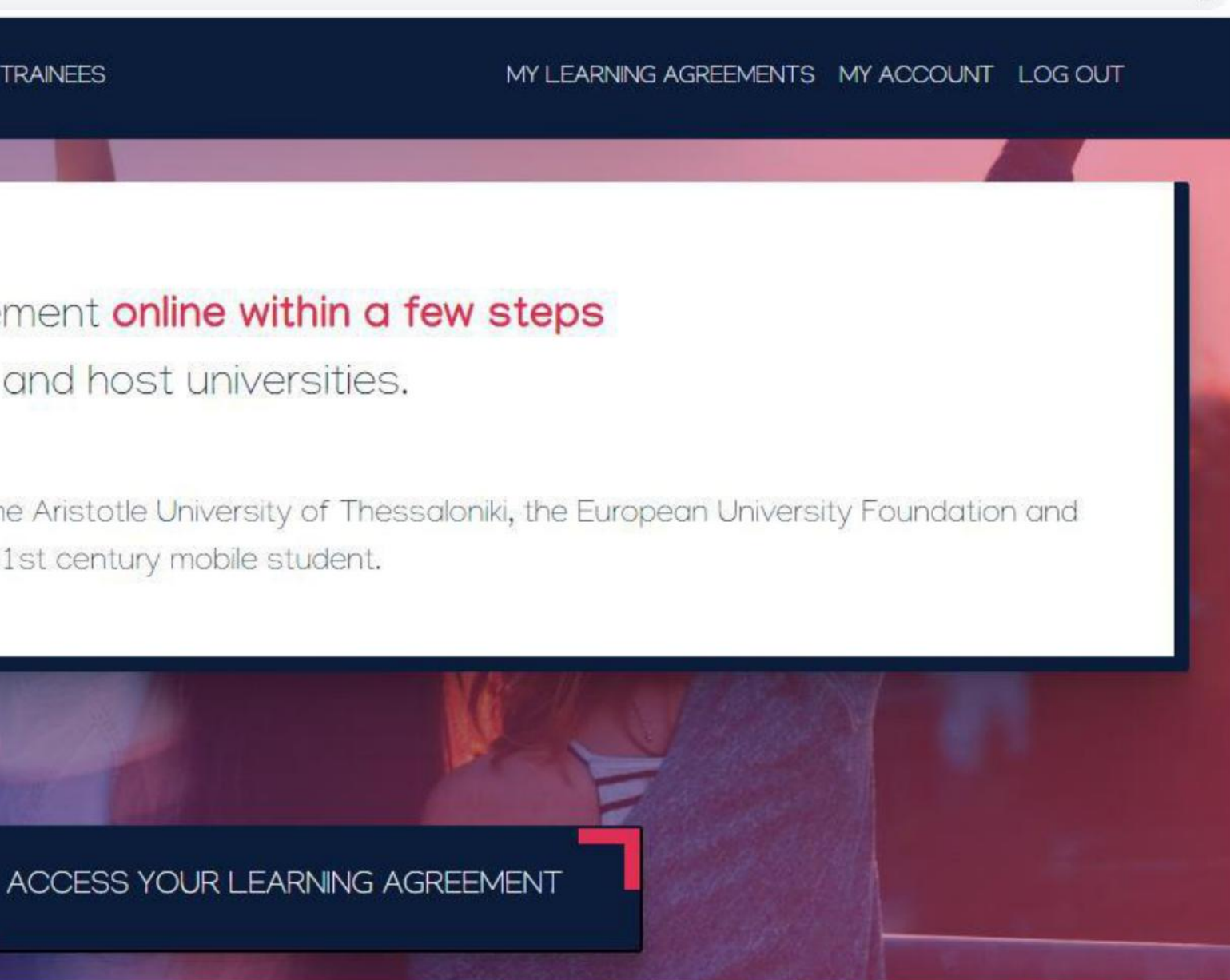

☆

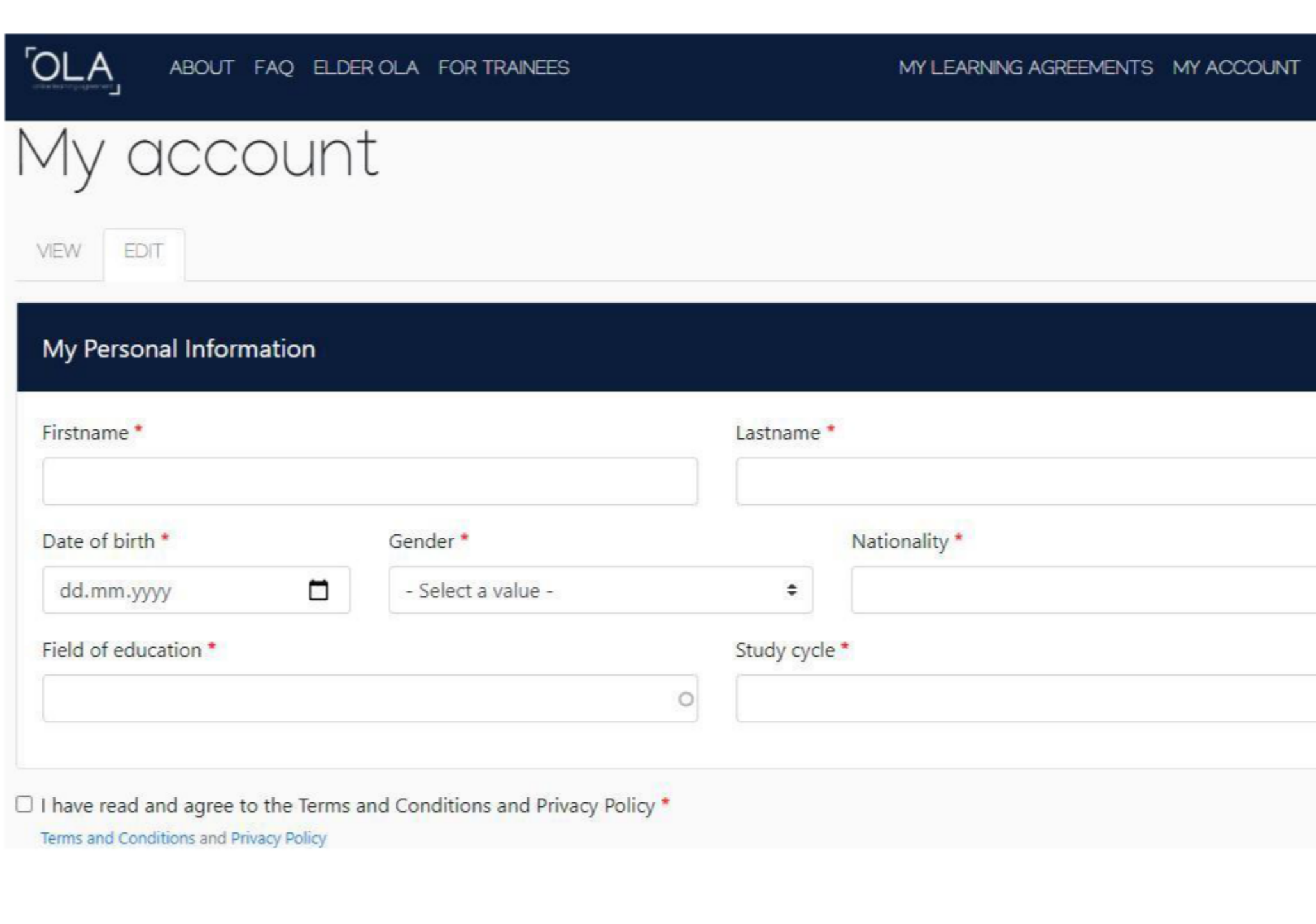

### LOG OUT

 $\circ$ 

 $\circ$ 

İlk aşamada kişisel bilgilerinizi doldurmalısınız.

Field of education kısmına bölümünüzü yazmalısınız.

Study cycle kısmına;

Lisans: Bachelor degree Yüksek Lisans: Masters degree Doktora: Doctorate degree şeklinde doldurmalısınız.

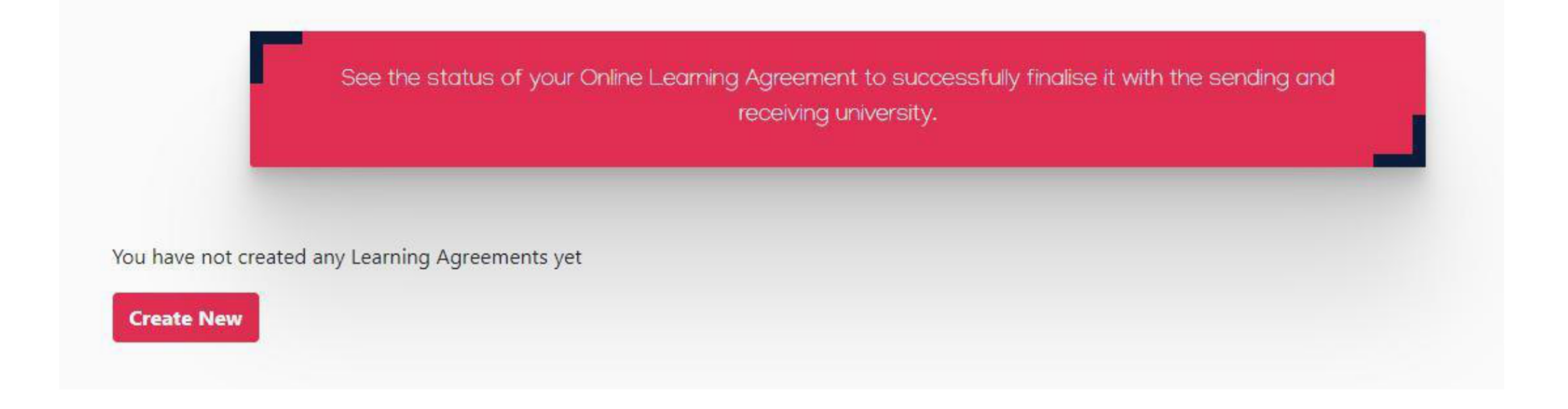

## **Kişisel bilgilerinizi tamamladıktan sonra, sistem sizleri tekrar ana sayfaya yönlendirecektir. Sayfanın aşağısında yer alan "Create New" butonuna basarak, öğrenim anlaşmanızı oluşturmaya başlayabilirsiniz.**

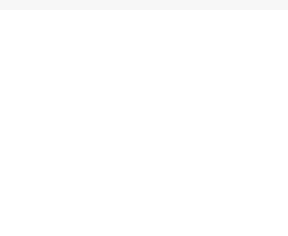

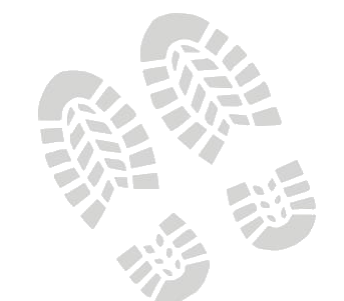

# **Adım adım OLA**

## **''Create New'' butonuna bastığınızda, karşınıza tekrardan kişisel bilgilerinizin olduğu sayfa gelecektir. Bu sayfayı hali hazırda doldurmuş olduğunuz için alttaki ''next'' tuşuna basarak, ikinci adıma geçebilirsiniz.**

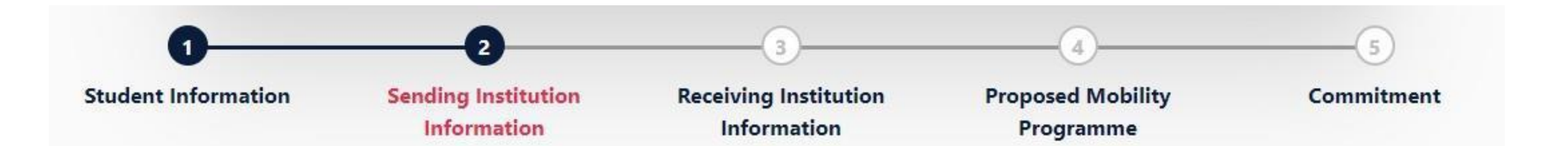

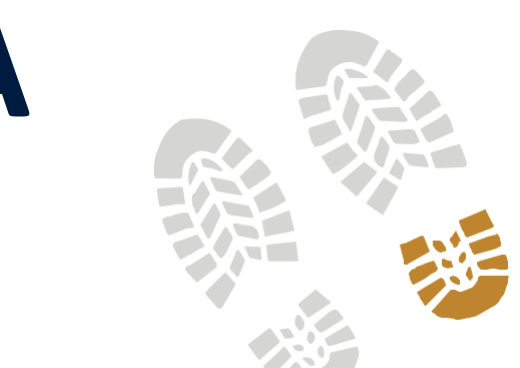

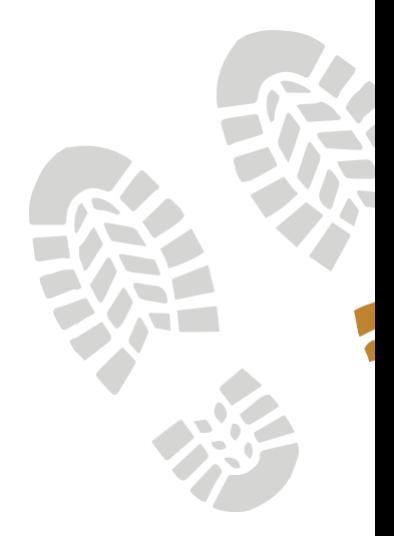

## **İkinci adım olan ''Sending Institution Information'' kısmında, ilk önce akademik yılı yazmanız, sonra gönderen üniversite olarak BŞEÜ bilgilerini yazmanız gerekmektedir.**

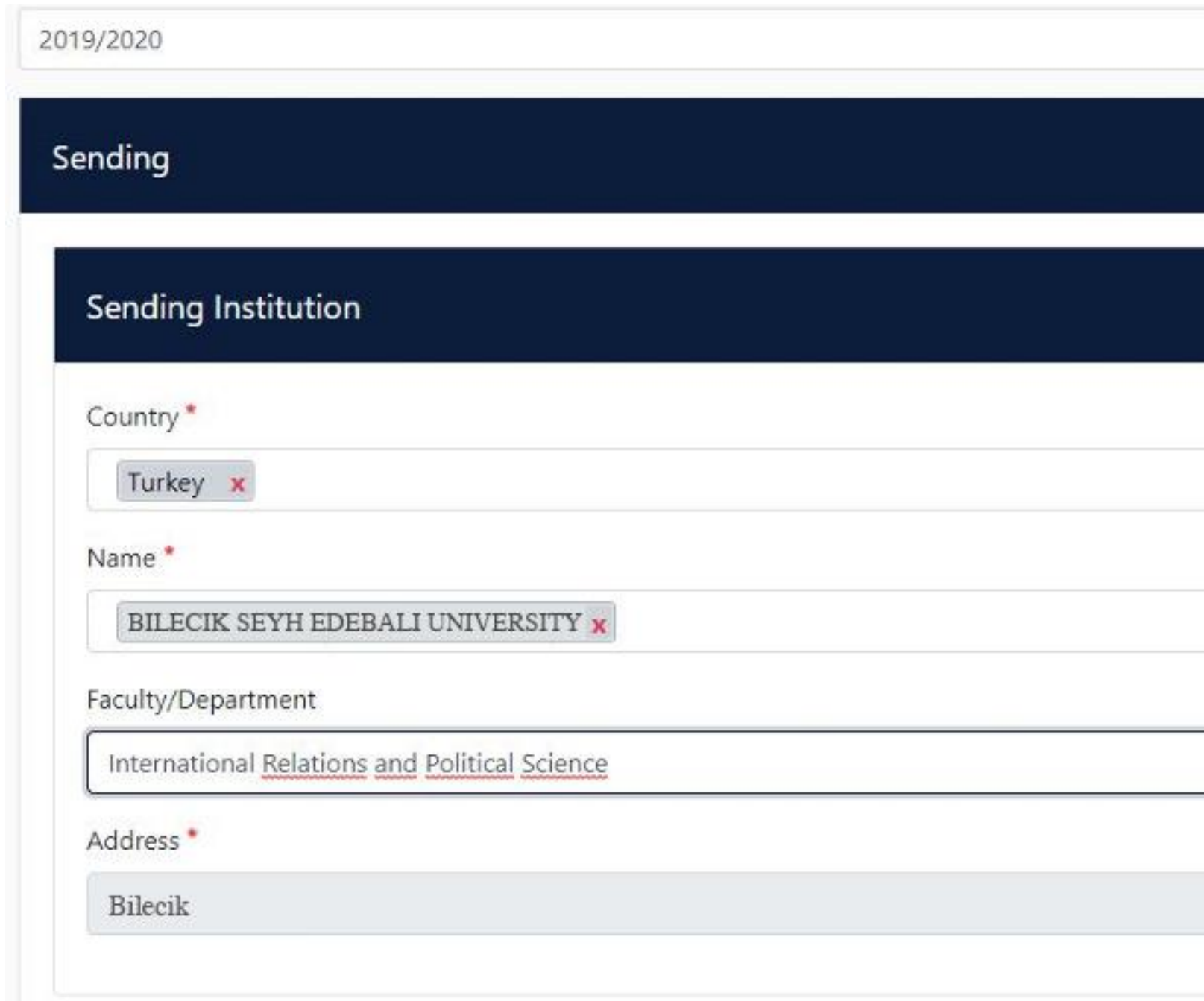

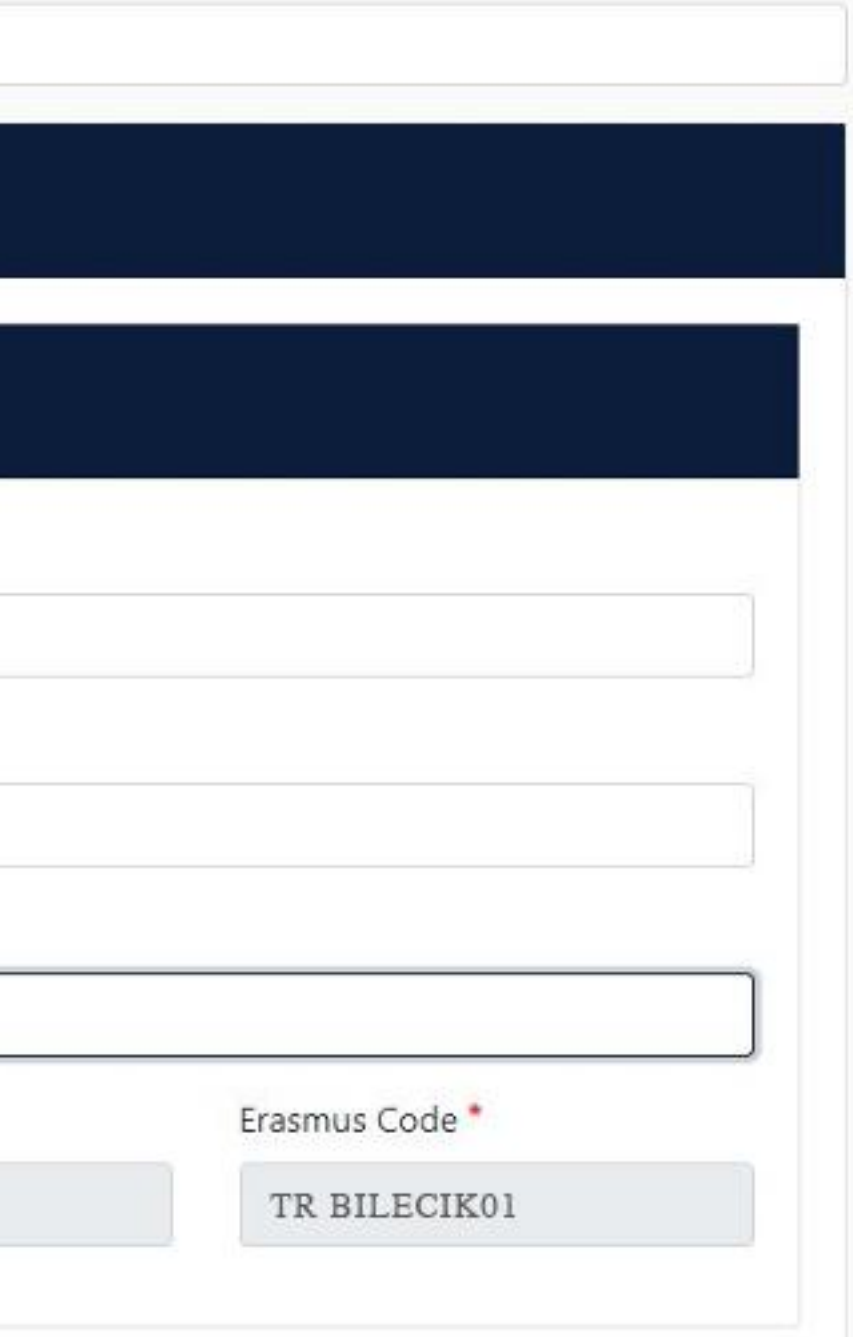

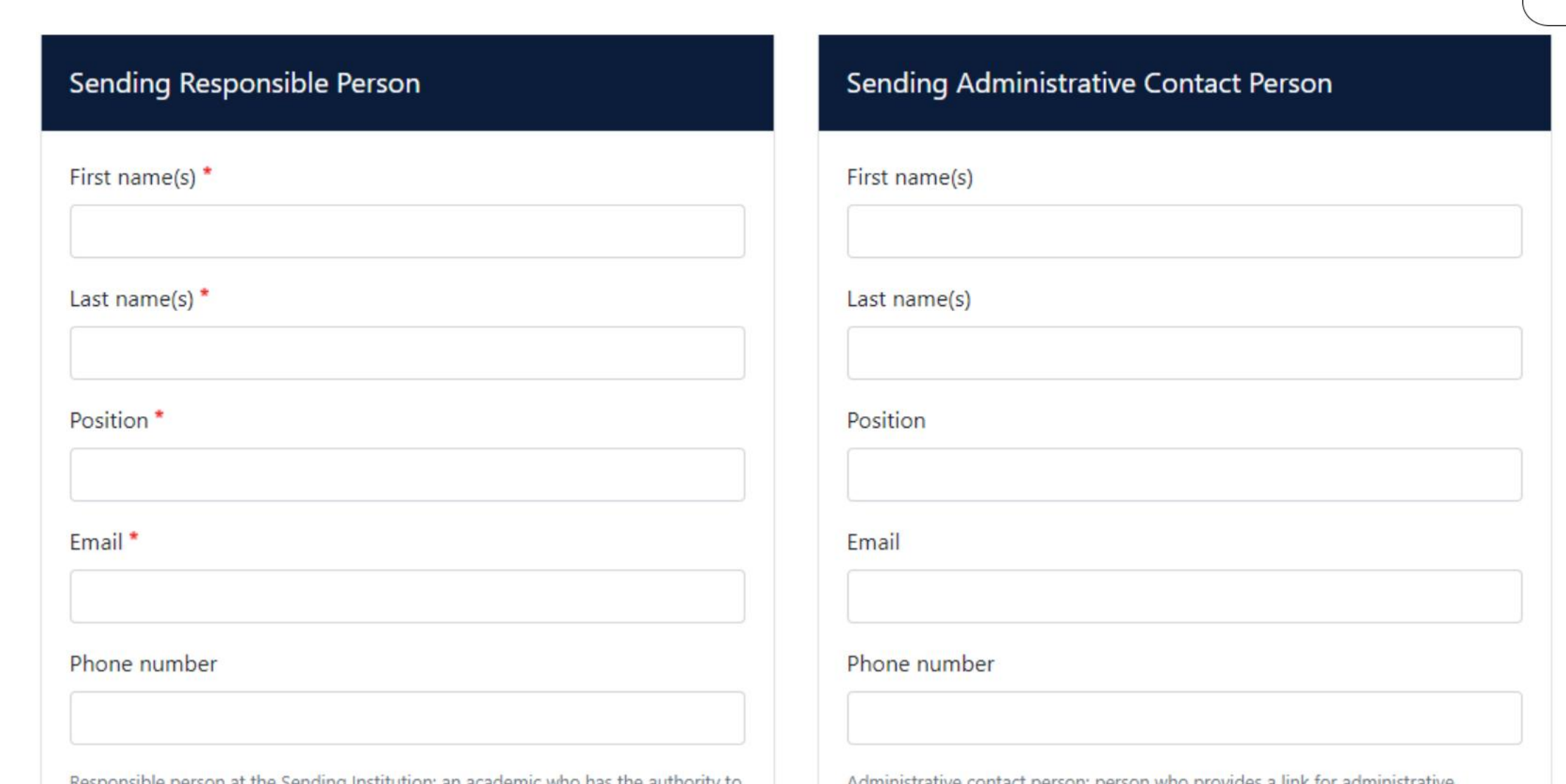

- **Sending Responsible Person için, BŞEU bölüm Erasmus Koordinatörü bilgilerini yazmalısınız.**
- **Sending Administrative Contact Person için, BŞEU Uluslararası İlişkiler Ofisi Öğr.Gör.Tevide ZÜGÜL bilgilerini yazmalısınız. E-mail kısmında erasmus@bilecik.edu.tr**

## **Üçüncü adım olan ''Receiving Institution Information'' kısmında, ilk önce akademik yılı yazmanız, sonrasında hareketliliğinizi gerçekleştireceğiniz partner üniversitenin bilgilerini yazmanız gerekmektedir.**

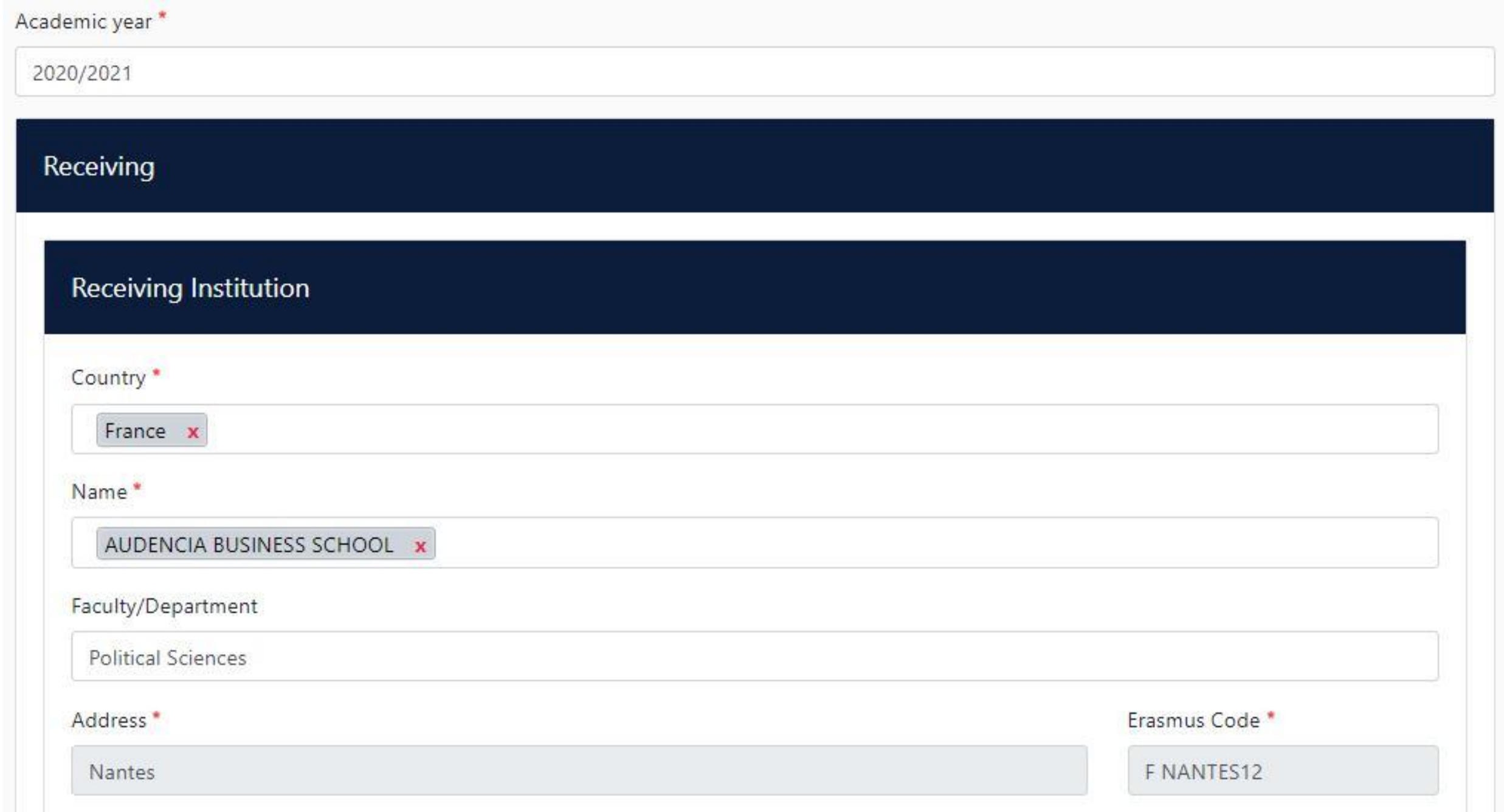

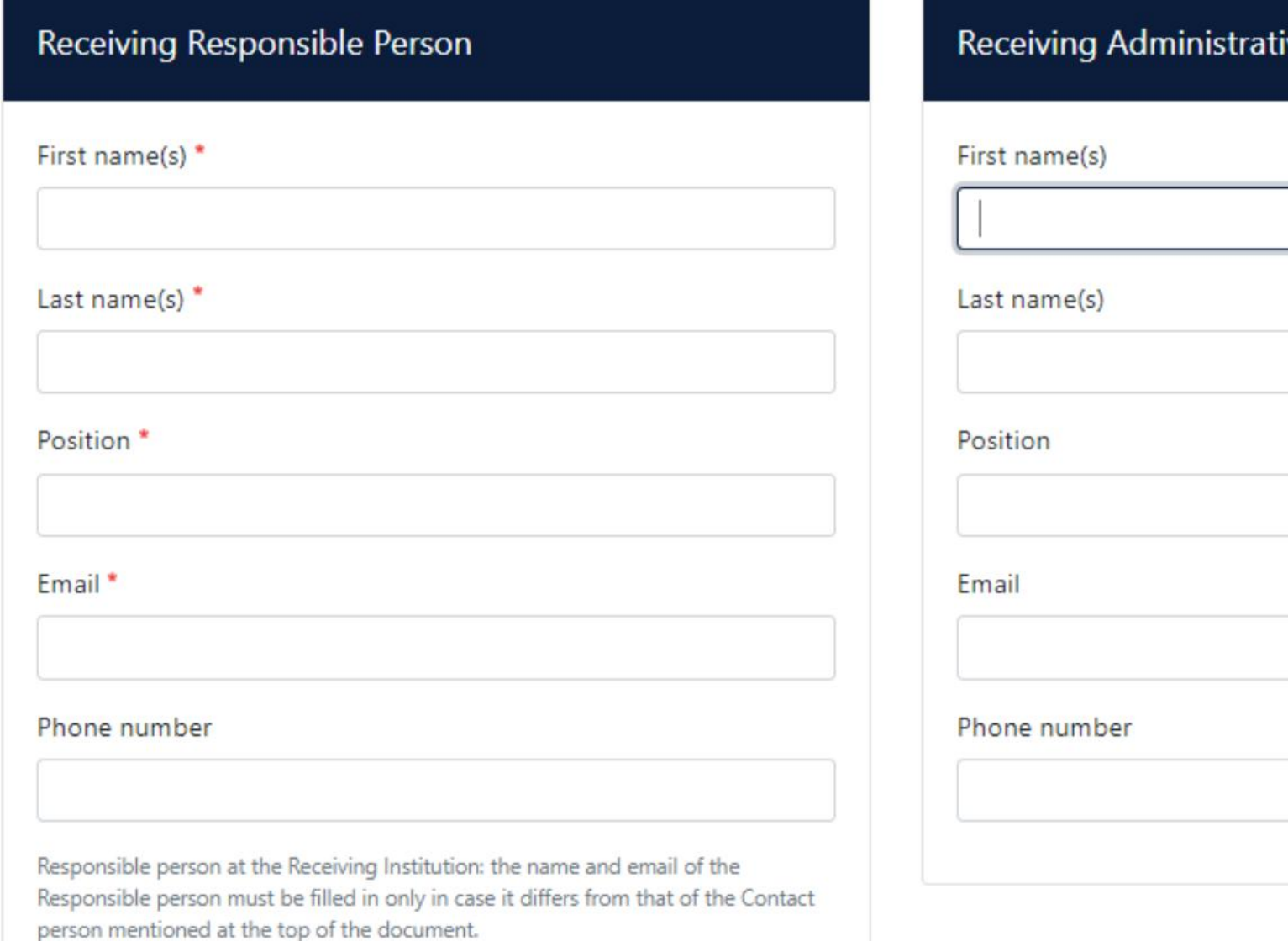

- **Receiving Responsible Person** için, **partner üniversitedeki bölüm Erasmus Koordinatörü** bilgilerini yazmalısınız.
- **Sending Administrative Contact Person** için, partner üniversitenin Uluslararası İlişkiler Ofisi Erasmus sorumlusu bilgilerini yazmalısınız.

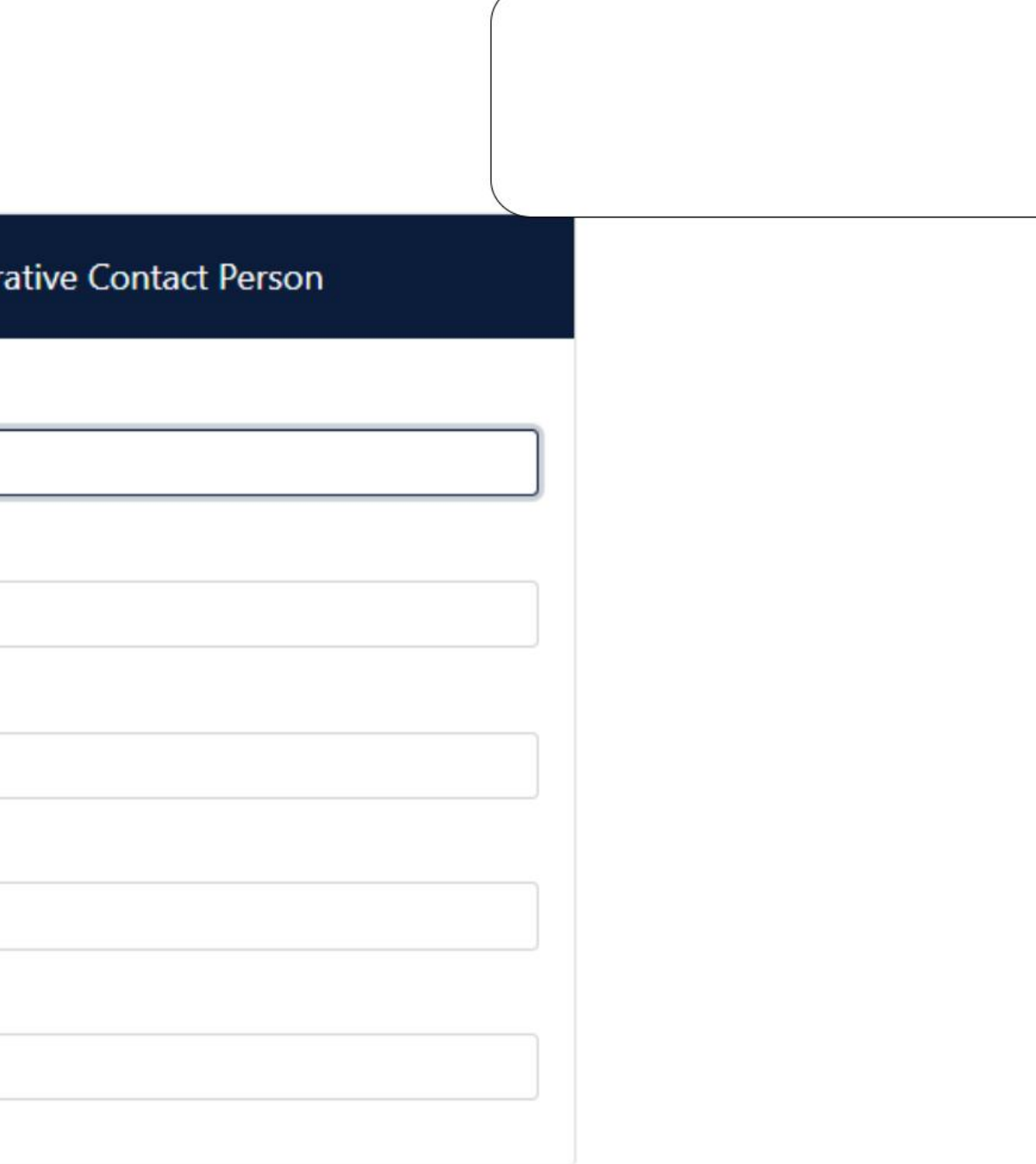

### **Preliminary LA**

Planned start of the mobility \* Planned end of the mobility

dd.mm.yyyy

### Table A - Study programme at the Receiving institution \*

No Component added yet.

- Select a value -

Add Component to Table A

Web link to the course catalogue at the Sending Institution describing the learning outcomes: [web link to

▭

÷

- . Course catalogue: detailed, user-friendly and up-to-date information on the institution's learning environment that should be throughout their studies to enable them to make the right choices and use their time most efficiently. The information concer teaching and assessment procedures, the level of programmes, the individual educational components and the learning reso people to contact, with information about how, when and where to contact them. Show less
- · This must be an external URL such as http://example.com.

The main language of instruction at the Receiving Institution \* The level of language comp

- Select a value -

dd.mm.yyyy

available at: https://europass.cedefop.europa.eu/en/resources/european-language-levels-

## **Dördüncü adımda, Öğrenim Anlaşması üzerinden partner üniversitede kayıtlanmak istediğiniz ve BŞEÜ'de eşdeğer tutulan dersleri seçeceksiniz.**

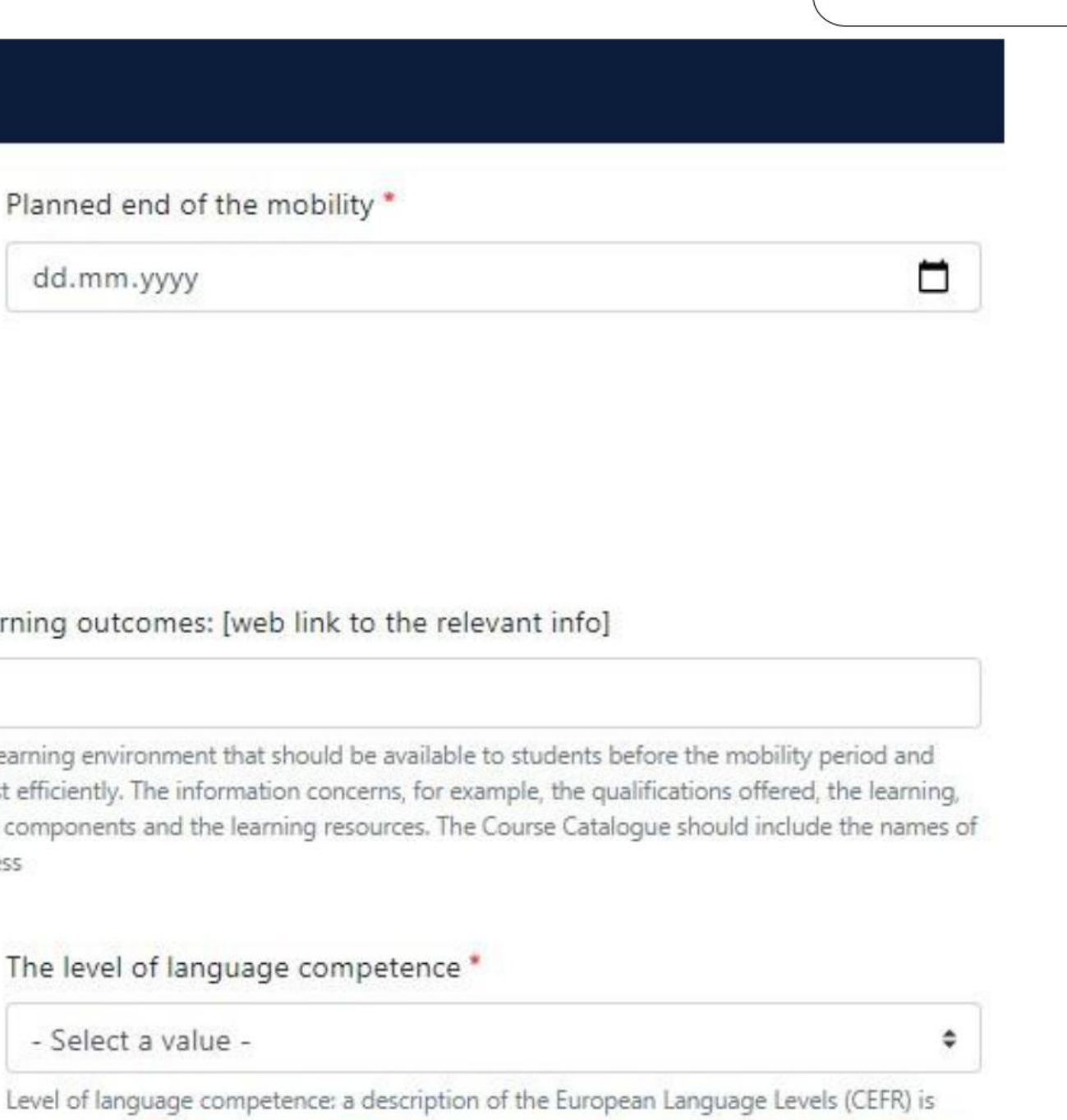

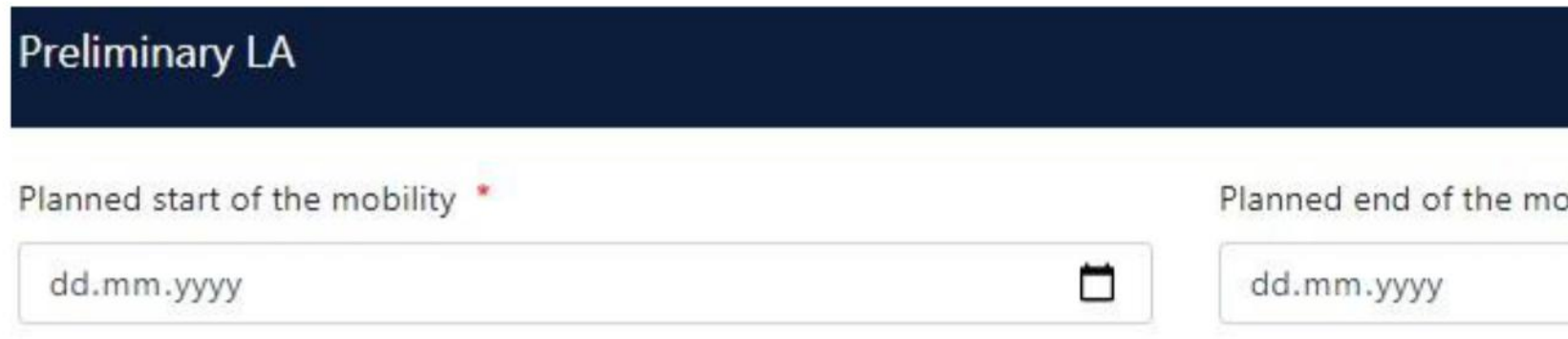

**Dördüncü adımın ilk kısmına, partner üniversitenin göndermiş olduğu Kabul Mektubundaki dönem tarihlerini ya da (varsa) partner üniversitenin internet sitesindeki akademik takvimden, gideceğiniz dönem tarihlerini yazmanız gerekmektedir.**

**Dönem tarihi bilgisine ulaşamazsanız, partner üniversitenin Erasmus Ofisi'ne mail atıp, bilgi alabilirsiniz.**

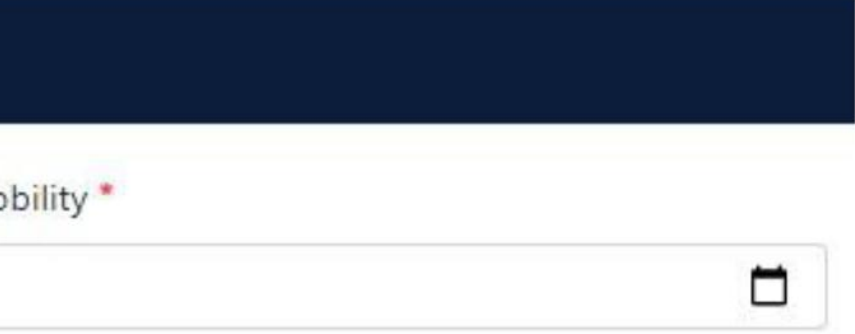

### Table A - Study programme at the Receiving institution \*

No Component added yet.

**Add Component to Table A** 

Web link to the course catalogue at the Sending Institution describing the learning outcomes: [web link to the relevant info]

- . Course catalogue: detailed, user-friendly and up-to-date information on the institution's learning environment that should be available to students before the mobility period and throughout their studies to enable them to make the right choices and use their time most efficiently. The information concerns, for example, the qualifications offered, the learning, teaching and assessment procedures, the level of programmes, the individual educational components and the learning resources. The Course Catalogue should include the names of people to contact, with information about how, when and where to contact them. Show less
- · This must be an external URL such as http://example.com.

The level of language competence \* The main language of instruction at the Receiving Institution \*  $\div$ - Select a value -- Select a value -

> Level of language competence: a description of the European Language Levels (CEFR) is available at: https://europass.cedefop.europa.eu/en/resources/european-language-levels-

## **Dördüncü adımın ikinci kısmında, ''Add Component to Table A'' butonuna tıkladığınızda karşınıza açılan sayfa üzerinden partner üniversitede kayıtlanmak istediğiniz dersleri tek tek ekleyebileceksiniz.**

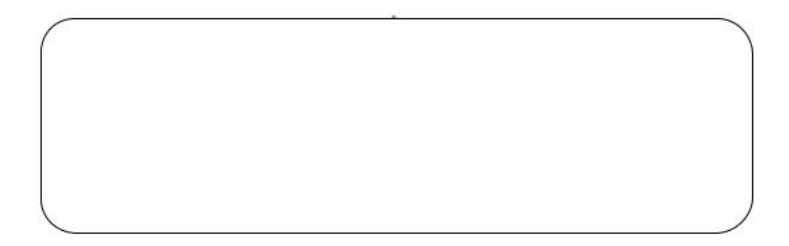

٠

## Table A - Study programme at the Receiving institution \*

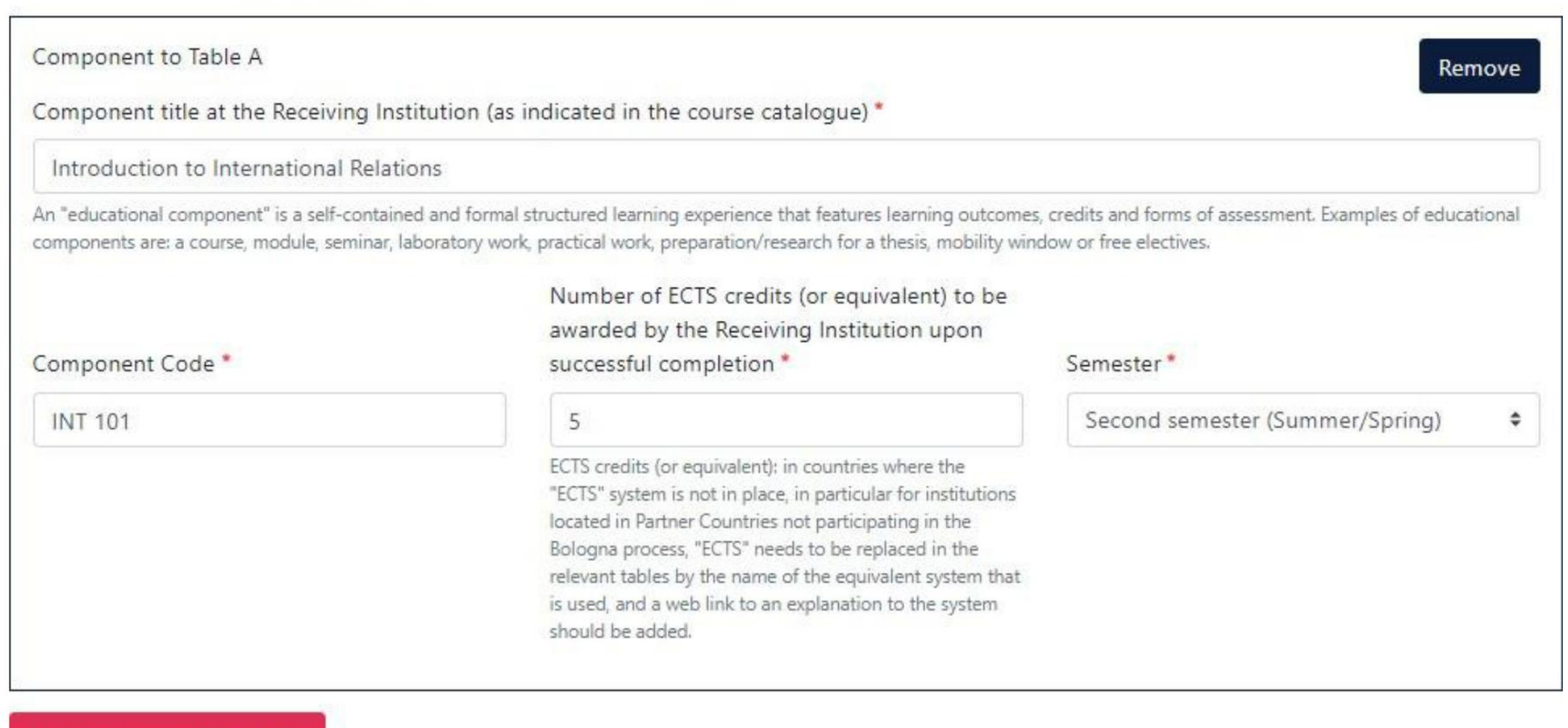

Add Component to Table A

## **Yukarıdaki örnekte görüldüğü üzere;**

**''Component title at the Receiving Institution'' kısmına partner üniversitedeki dersin adını yazmaya başlayarak, alt kısımda dersin kodunu, ECTS kredisini ve güz/bahar döneminde olduğunu belirterek, ''Add Component to Table A'' butonuna basılarak ders seçilmelidir.**

Web link to the course catalogue at the Sending Institution describing the learning outcomes: [web link to the relevant info]

https://www.audencia.com/en/

- . Course catalogue: detailed, user-friendly and up-to-date information on the institution's learning environment that should be available to students before the mobility period and throughout their studies to enable them to make the right choices and use their time most efficiently. The information concerns, for example, the qualifications offered, the learning, teaching and assessment procedures, the level of programmes, the individual educational components and the learning resources. The Course Catalogue should include the names of people to contact, with information about how, when and where to contact them. Show less
- · This must be an external URL such as http://example.com.

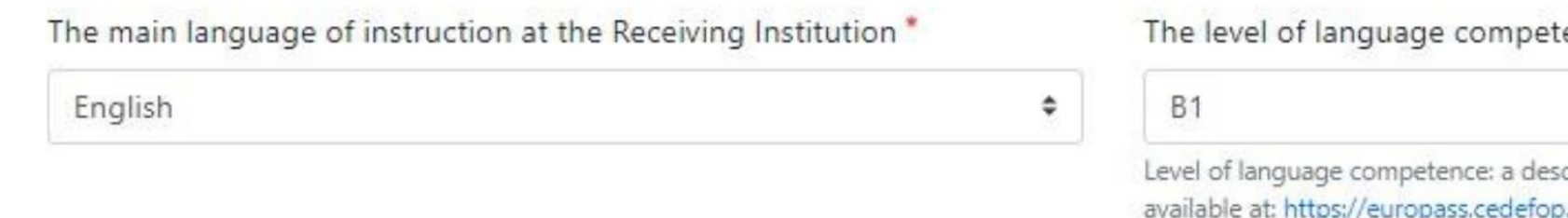

**Partner üniversite kayıtlanmak istediğiniz tüm dersleri tamamladıktan sonra, alt kısımdaki '' Web link to the course catalogue at the Sending Institution describing the learning outcomes: [web link to the relevant info]'' bölümünü, partner üniversitenin ders kataloğu internet sitesinde sunulmuyorsa, partner üniversitenin ana sayfa linkini yazabilirsiniz.**

cefr

**Language kısmında ise partner üniversitenin eğitim dilini ve seviyesini seçerek, Table B kısmına ilerleyebilirsiniz.**

ence \* cription of the European Language Levels (CEFR) is p.europa.eu/en/resources/european-language-levels-

Table B - Recognition at the Sending institution \*

No Component added yet.

Add Component to Table B

Web link to the course catalogue at the Sending Institution describing the learning outcomes: [web link to the relevant info]

This must be an external URL such as http://example.com.

## **Partner üniversitede kayıtlanmak istediğiniz dersleri Öğrenim Anlaşmanıza tanımlama işlemini tamamladınız. Şimdi de bu derslerin BŞEU'de eşdeğer tutulan dersleri Öğrenim Anlaşmanıza eklemeniz gerekmektedir.**

**Table A kısmında yapıldığı gibi, ''Add Component to Table B'' butonuna basarak, aynı şekilde ders ekleme işlemlerini yapabilirsiniz.**

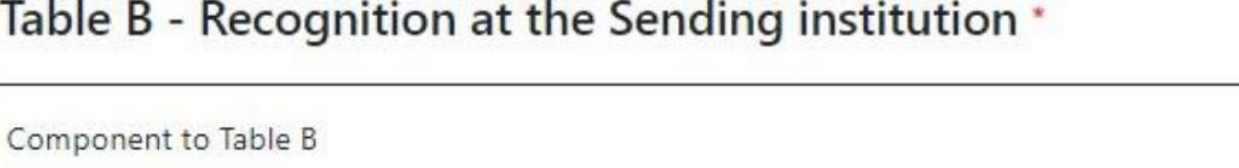

Component title at the Sending Institution (as indicated in the course catalogue) \*

Introduction to International Relations

An "educational component" is a self-contained and formal structured learning experience that features learning outcomes, credits and components are: a course, module, seminar, laboratory work, practical work, preparation/research for a thesis, mobility window or free

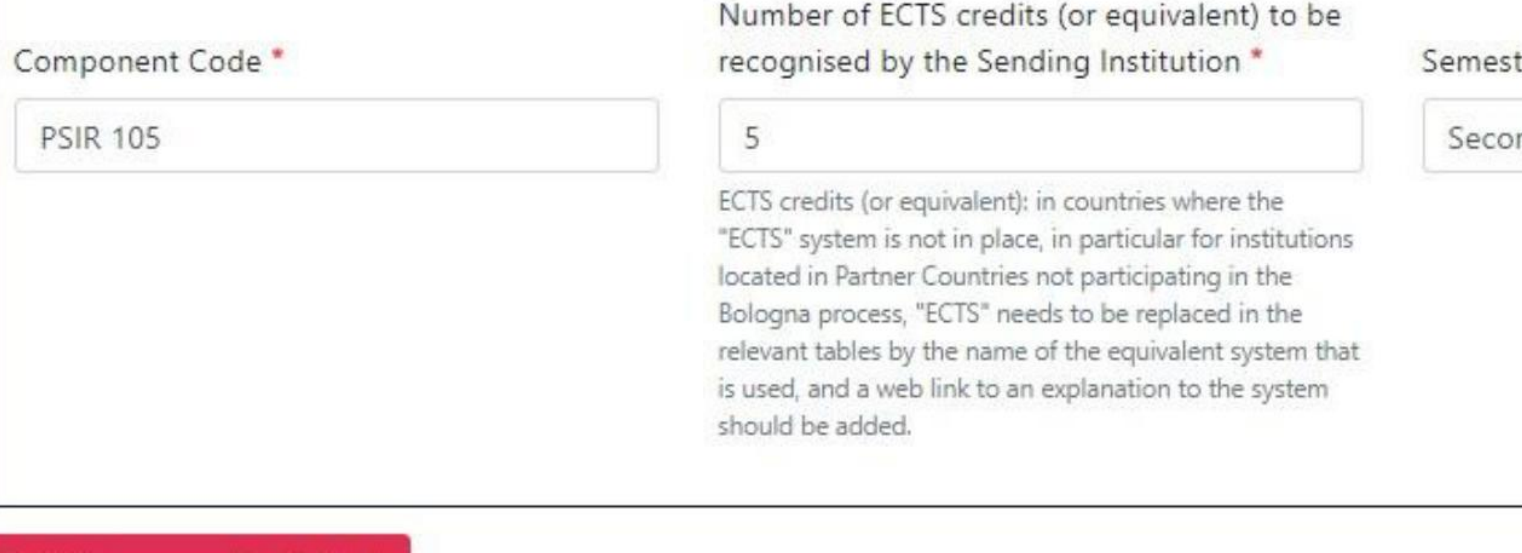

**Yukarıdaki örnekte görüldüğü üzere;**

Add Component to Table B

**''Component title at the Sending Institution'' kısmına dersin adını yazmaya başlayarak, alt kısımda dersin kodunu, ECTS kredisini ve güz/bahar döneminde olduğunu belirterek, ''Add Component to Table B'' butonuna basılarak ders seçilmeldir.**

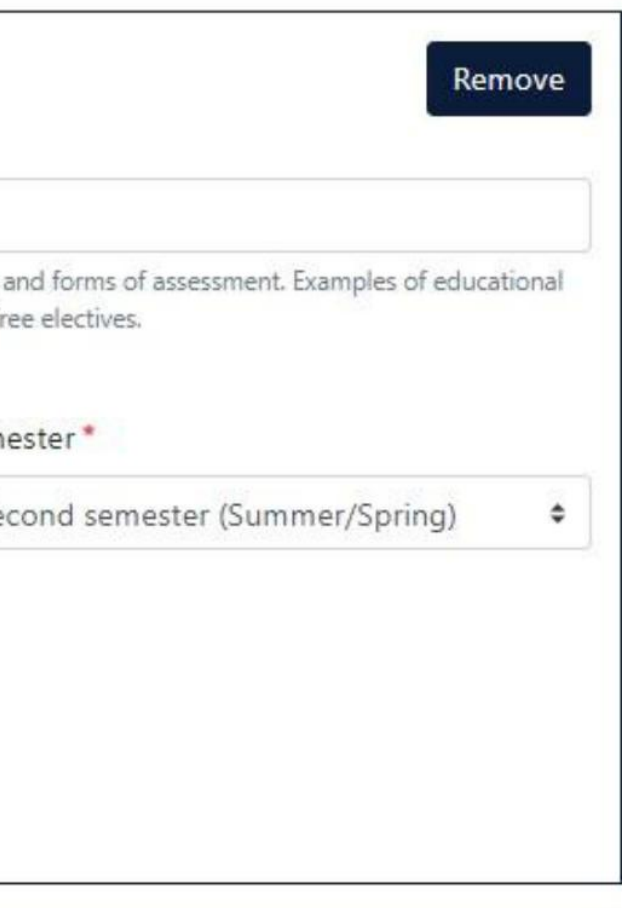

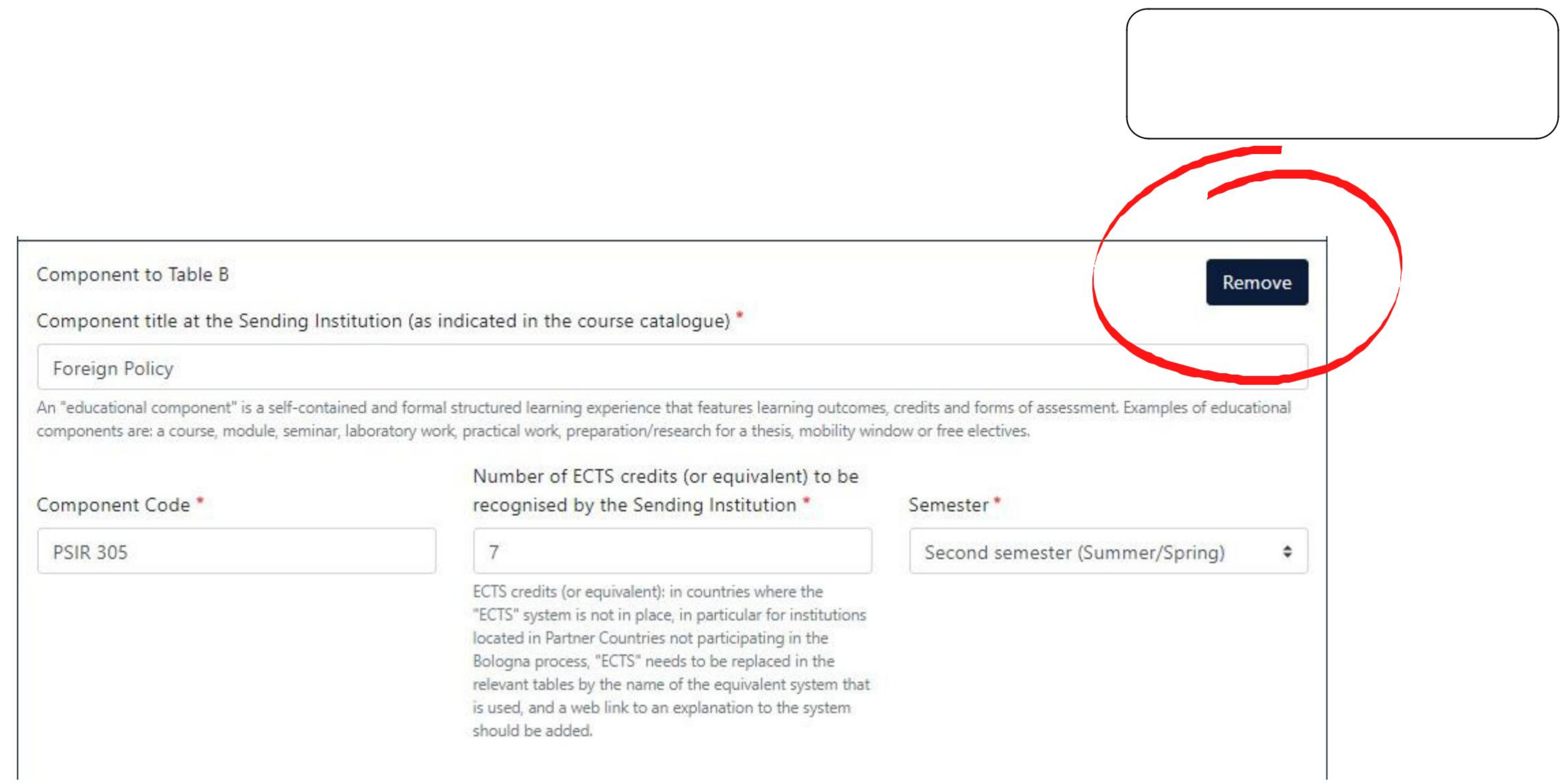

**Her iki tablodan da seçtiğiniz dersleri düzenlemek adına ''Remove'' butonuna basarak, dersi Öğrenim Anlaşmanızdan çıkartabilirsiniz.**

## **Table B kısmını doldururken de en alt kısma BŞEU'deki ders katalog linkini ekleyerek, son adıma geçiş yapabilirsiniz.**

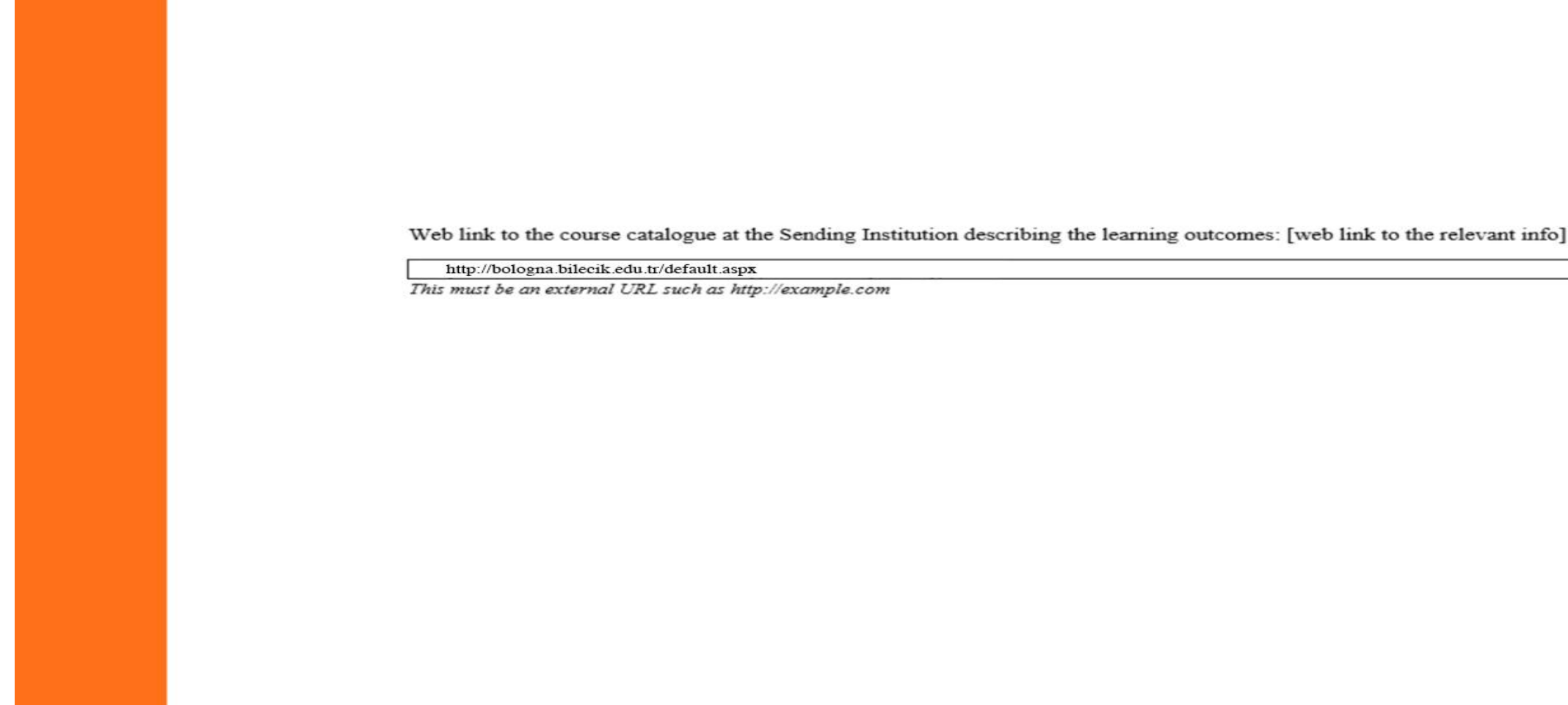

**Table B kısmını doldururken de en alt kısma BŞEÜ'deki ders katalog linkini ekleyerek, son adıma geçiş yapabilirsiniz.**

### **Commitment Preliminary**

By digitally signing this document, the student, the Sending Institution and the Receiving Institution confirm that they approve the Learning Agreement and that they will comply with all the arrangements agreed by all parties. Sending and Receiving Institutions undertake to apply all the principles of the Erasmus Charter for Higher Education relating to mobility for studies (or the principles agreed in the Inter-Institutional Agreement for institutions located in Partner Countries). The Beneficiary Institution and the student should also commit to what is set out in the Erasmus+ grant agreement. The Receiving Institution confirms that the educational components listed are in line with its course catalogue and should be available to the student. The Sending Institution commits to recognise all the credits or equivalent units gained at the Receiving Institution for the successfully completed educational components and to count them towards the student's degree. The student and the Receiving Institution will communicate to the Sending Institution any problems or changes regarding the study programme, responsible persons and/or study period.

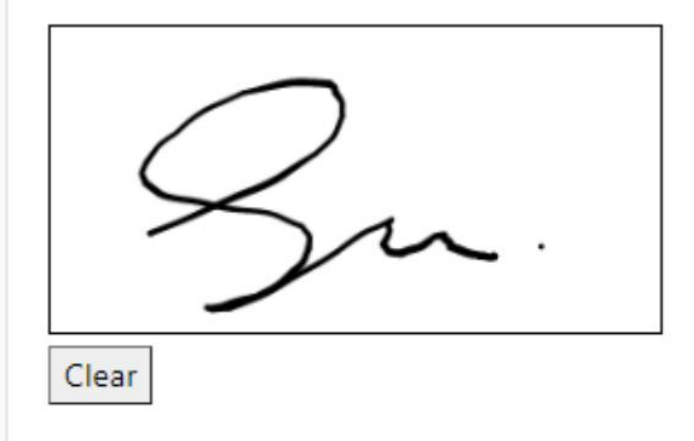

**Son adım olan ''Commitment'' bölümünde' 'imzanızı tamamladıktan sonra OLA'nız sistem üzerinden otomatik olarak bölüm Erasmus Koordinatörünüzün onayına sunulmaktadır.**

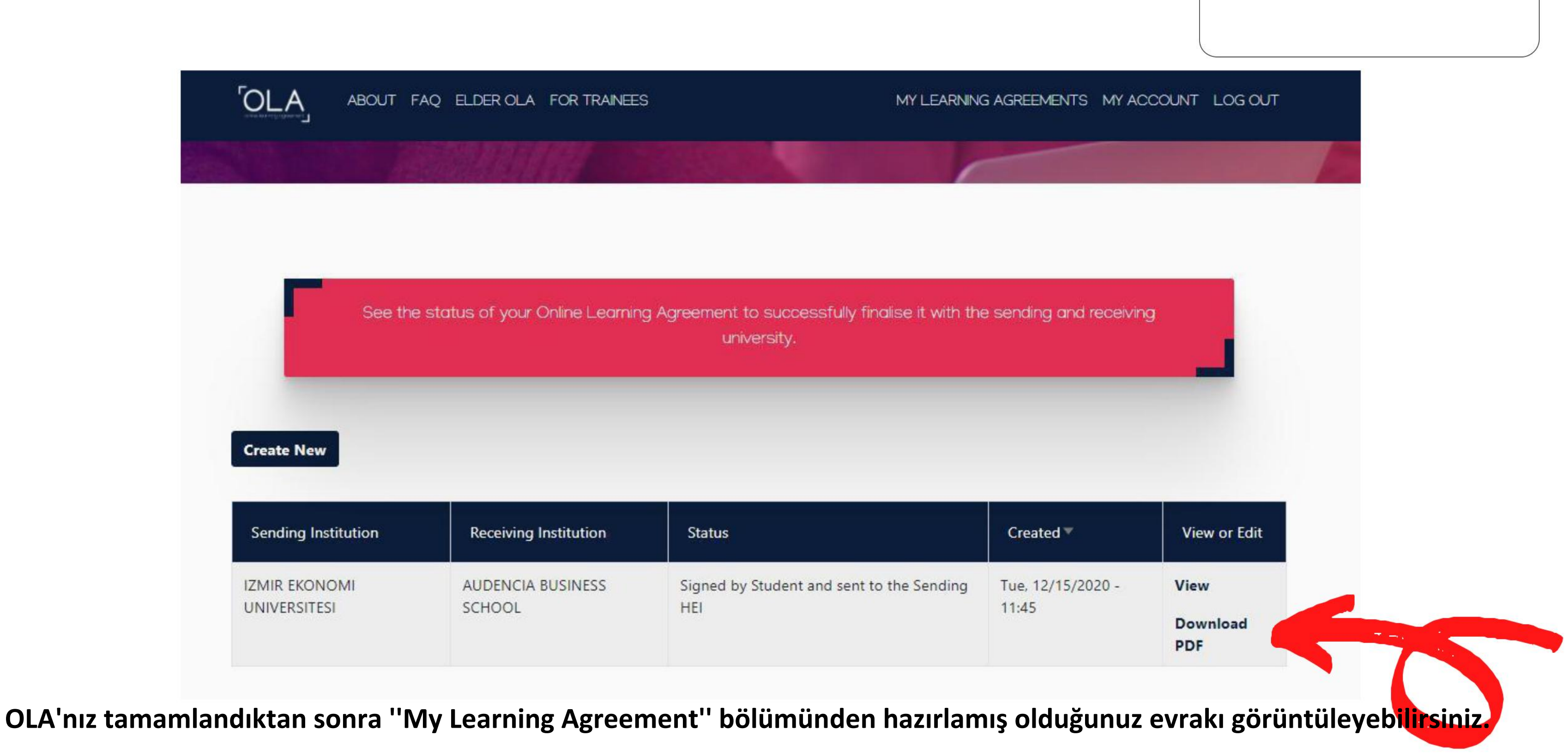

**Hazırlamış olduğunuz OLA belgesi sistem tarafından otomatik olarak BŞEÜ bölüm Erasmus Koordinatörünüze gönderildiğinde, koordinatörünüzün onayını bekliyor olacaksınız.**

**Koordinatörünüz belgeyi imzaladığında, mail adresinize örnekteki gibi bir bilgilendirme e-maili gelecektir.**

## Online Learning Agreement - Progress Update Gelen Kutusu x

 $\mathbb{F}_{2m}^{(0)}$  : Alici: ben -

Dear Student.

Login at www.learning-agreement.eu [1] to view your Learning Agreement.

Kind regards and wishing you an enriching mobility experience.

Online Learning Agreement team

[1] www.learning-agreement.eu

Online Learning Agreement <no-reply@learning-agreement.eu>

Your Online Learning Agreement has been signed by the Sending Higher Education Institution. It has now been sent to the responsible person at the Receiving Higher Education Institution for review.

- **Son aşamada OLA'nız partner üniversiteye otomatik olarak sistem üzerinden yönlendirilecektir ve partner üniversitenin imza bölümü de tamamlandığında, belgeniz 3 imzalı olarak tamamlanmış olacaktır.**
- **Öğrenim Anlaşmanızı çıktı alıp, Uluslararası İlişkiler Ofisi'ne teslim etmenize gerek kalmayacaktır çünkü idari bölüm olarak bizler sistem üzerinden belgenin takibini yapıyor olacağız.**
- **Partner üniversitede dönem başladıktan sonra, ders değişikliği yapmanız gerektiğinde yine sistem üzerinden giriş yaparak ''During the Mobility'' formunu aynı adımları takip ederek tamamlayabileceksiniz. Belge imza dağıtımı için otomatik olarak ilgili koordinatörlere gönderilecektir.**
- **Hareketlililiğinizin sonunda sistem üzerinden ''After the Mobility'' formunu kolaylıkla tamamlayabilir ve Öğrenim Anlaşması'nın 3 bölümünü de sistem üzerinden doldurabilirsiniz.**

Bilecik Şeyh Edebali Üniversitesi

Uluslararası İlişkiler Ofisi

# **İLETİŞİM**

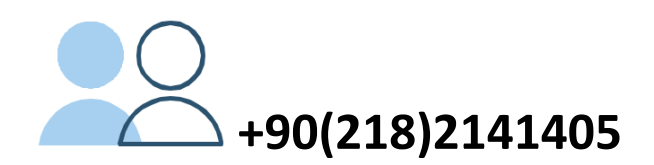

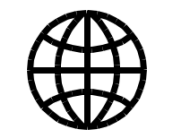

**http://w3.bilecik.edu.tr/erasmus/**

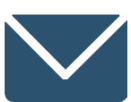

**[erasmus@bilecik.edu.tr](mailto:erasmus@bilecik.edu.tr)**

**Bilecik/MERKEZ**

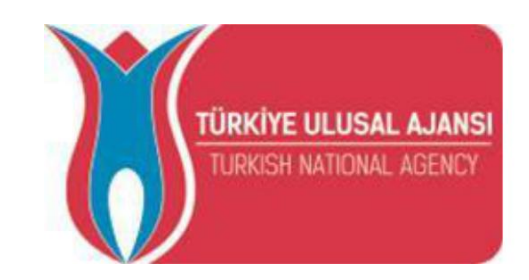

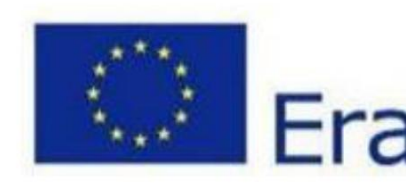

## Erasmus+